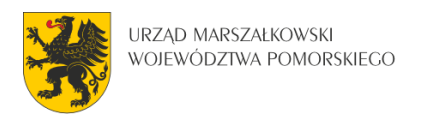

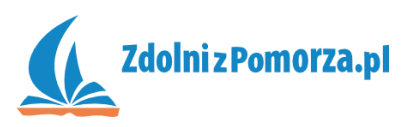

## Strzelanka dla dwóch graczy

Zadanie 4: Obracanie i poruszanie czołgu

## **Projekt gry i materiały**

Przedstawmy skrótowo projekt naszej gry.

- **Opis**. Gra jest dla dwóch osób grających przeciwko sobie. Gracze sterują czołgami strzelającymi pociskami. Zadaniem obu graczy jest zestrzelenie przeciwnika.
- **Obiekty**. W grze są dwa czołgi czerwony i niebieski, każdy sterowany przez innego gracza. Czerwony czołg strzela czerwonymi pociskami, a niebieski niebieskimi. Ruch w pokoju ogranicza ściana. Razem jest więc 5 obiektów.
- **Kontrola gry**. Gracz pierwszy steruje czerwonym czołgiem za pomocą strzałek na klawiaturze i strzela klawiszem Enter. Gracz drugi steruje czołgiem niebieskim za pomocą klawiszy z literami WSAD i strzela klawiszem z literą Q. Z gry można wyjść naciskając Esc.
- **Przebieg gry**. Pokój z czołgami załadowany jest od razu po uruchomieniu gry. Gracze grają tak długo, aż jeden z nich rozbije przeciwnika pociskiem. Wówczas gra się kończy.

Do gry zaimportowano już potrzebne materiały. Stworzono tło i niektóre obiekty. Zrobiony został też pokój. Sprawdź czy zasoby gry zgadzają się z tymi przedstawionymi na obrazku po prawej naciskając strzałki przy folderach. Powinno być 5 sprajtów, 1 tło, 2 obiekty i 1 pokój.

Sprawdź jak wygląda pokój. Zauważ (zakładka settings), że rozmiary pokoju zwiększono z 640x480, na 800x640.

Możesz uruchomić grę i zobaczyć, że na razie nic nie da się zrobić. Umożliwimy więc poruszanie czołgu.

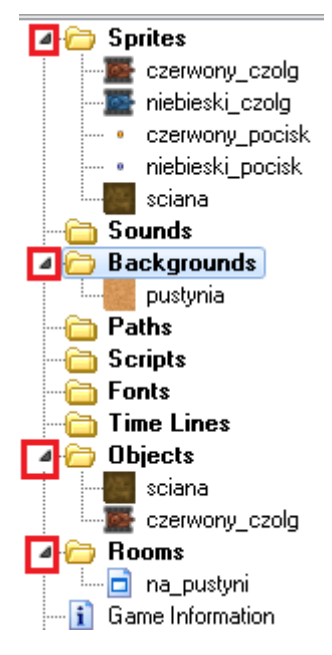

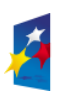

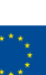

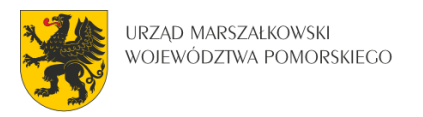

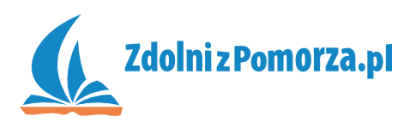

 $\sim$ 

## **Obracanie czołgiem**

Zaczniemy od obracania czołgiem w cztery strony świata za pomocą strzałek. Będziemy tutaj manipulować zmienną zwaną image\_angle, która odpowiada za obracanie obrazka i wyrażona jest w stopniach:

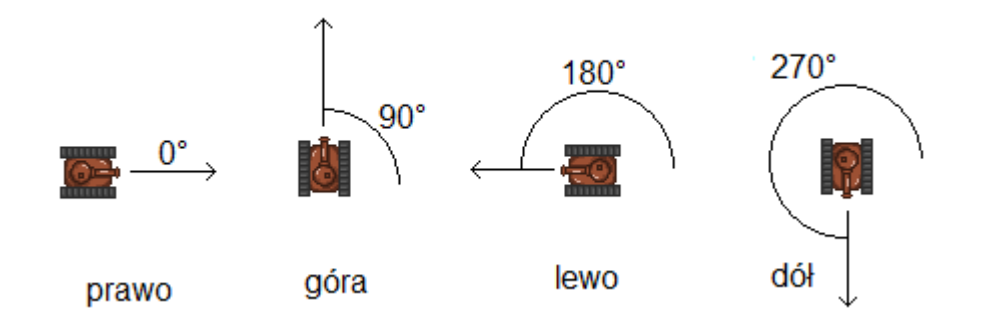

• Wejdź do okna edycji obiektu czerwony\_czolg, klikając na niego dwukrotnie w spisie zasobów:

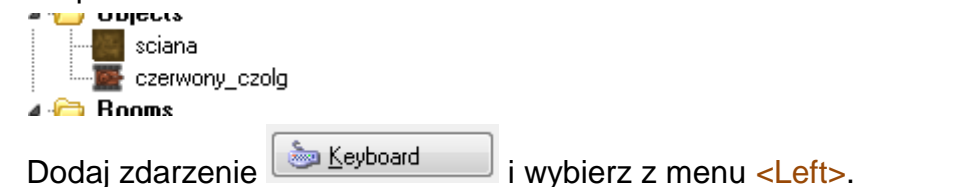

Ponieważ, chcemy obrócić czołg w lewo to musimy ustawić zmienną

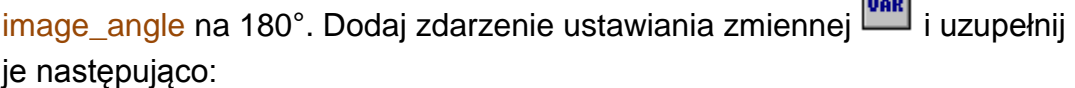

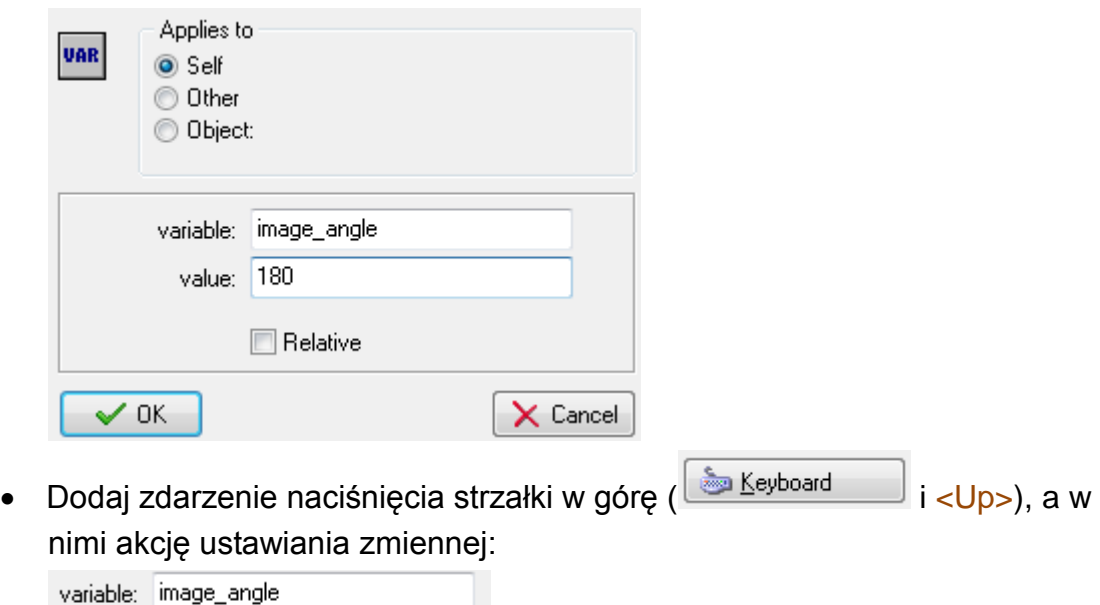

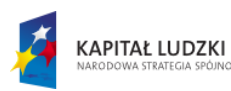

value:  $\boxed{90}$ 

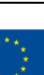

2

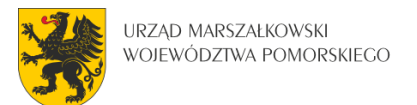

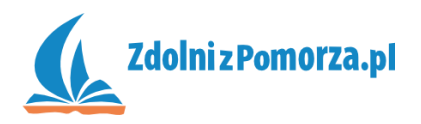

Podobnie należy zrobić dla strzałki w dół (<Down>, 270°) oraz w prawo (<Right>, 0°). Powinniśmy mieć cztery zdarzenia a w każdym z nim akcja ustawienia zmiennej image\_angle:

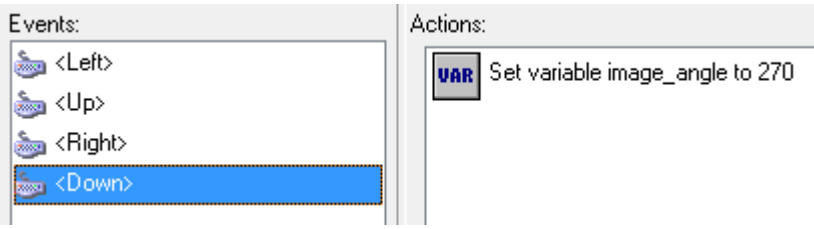

Zapisz i przetestuj grę. Okaże się, że czołg nie obraca się poprawnie, bo "skacze" do sąsiednich pól. Dzieje się tak dlatego, że czołg obracamy nie wokół środka tylko wokół lewego górnego rogu. Musimy ten "punkt zaczepienia" (ang. origin) zmienić na środek.

 Wejdź do sprajta czerwonego czołgu. Punkt zaczepienia ustawiony jest w nim na:

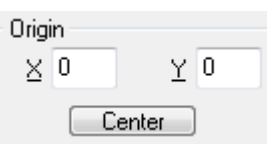

Kliknij guzik Center, by ustawić ten punkt na sam środek obrazka:

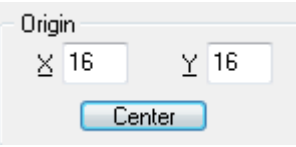

• Wycentrowanie Origin, zrób też dla obrazka czołgu niebieskiego i obu pocisków.

Zapisz i przetestuj grę. Obracanie powinno działać.

## **Poruszanie czołgiem**

Do poruszania czołgiem użyjemy akcji Move Fixed **XX**, oznaczającej ruch w wybranym kierunku. Wystarczy pojedyncze naciśnięcie strzałki w określonym kierunku, by czołg sam zaczął w tamtą stronę jechać.

• Wejdź do edycji obiektu czerwony\_czolg i w środku zdarzenia <Left> dodaj akcję **ko** uzupełnioną następująco:

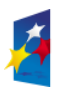

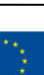

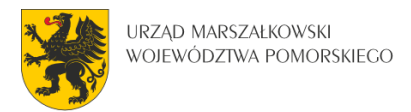

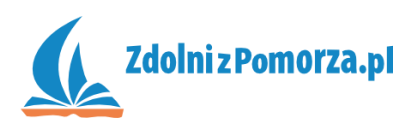

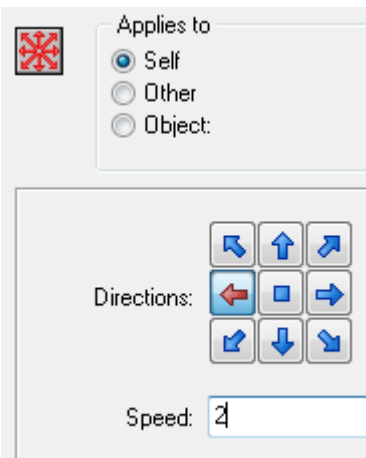

Wejdź do edycji obiektu czerwony\_czolg i w środku zdarzenia <Right> dodaj akcję ruchu poziomego uzupełnioną następująco:

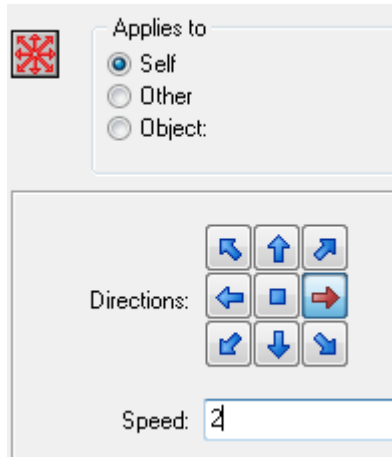

Zauważ, że poruszanie w lewo wiąże się z ujemną wartością, a w prawo z dodatnią.

- Podobnie zrób dla zdarzenia <Up> i <Down> wybierając odpowiednią strzałkę i prędkość 2.
- **D** Collision Co jeśli czołg uderzy o ścianę? Dodaj zdarzenie wybierając z menu ścianę.
- Dodaj dla tego zdarzenia akcję ustawiającą zmienną speed (szybkość) na 0.
- Zapisz i przetestuj grę. Czołg powinien poprawnie się poruszać

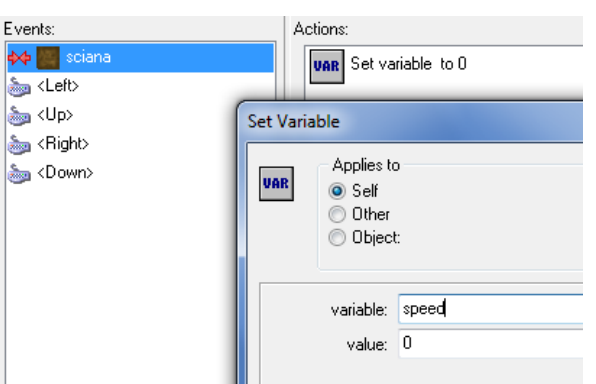

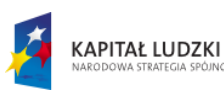

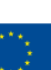

4